1. Cable connection

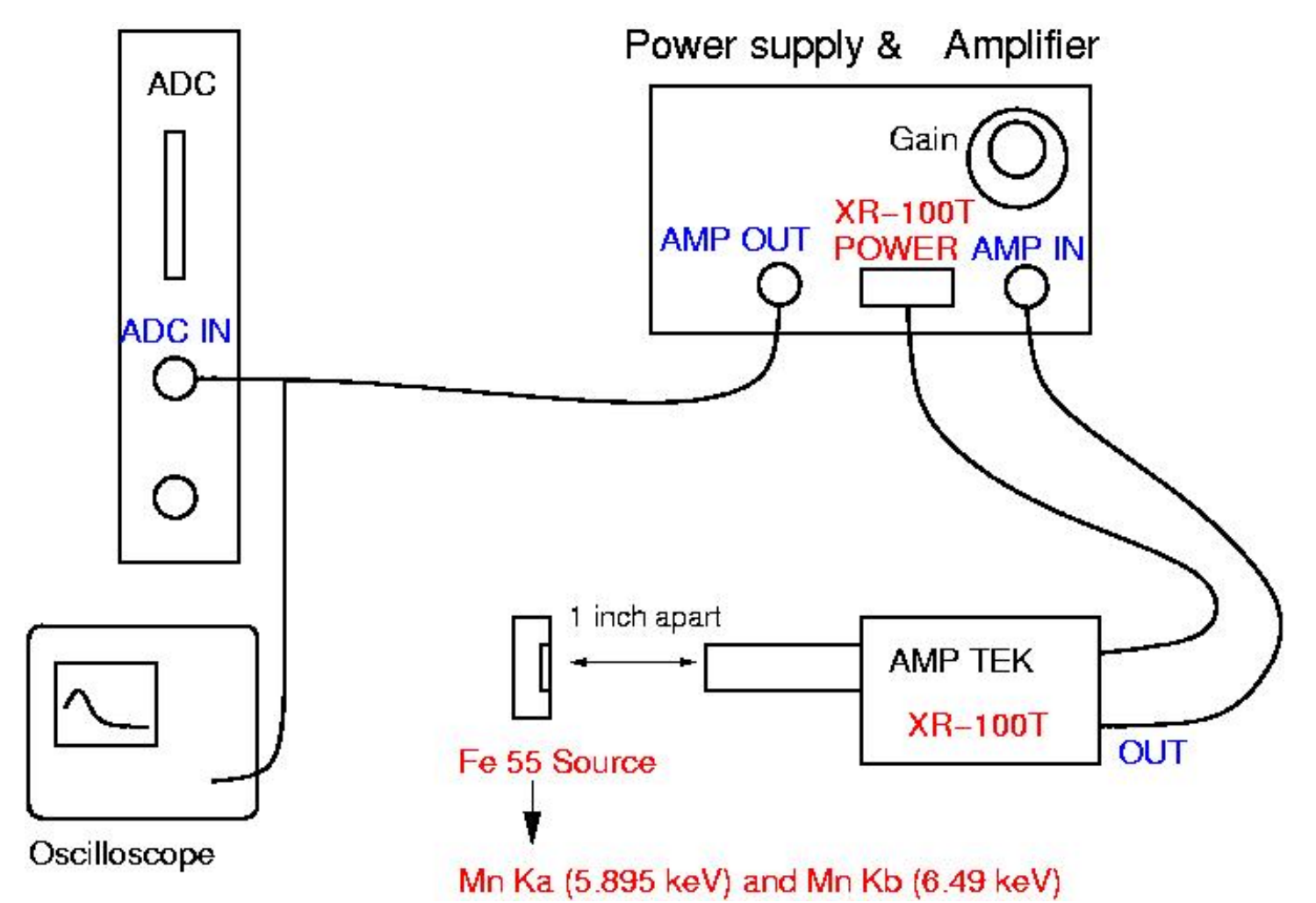

- Adjust 'Gain' to make Mn Kα signal (5.895 keV) around 2 V on oscilloscope. (Full range : 10 V)

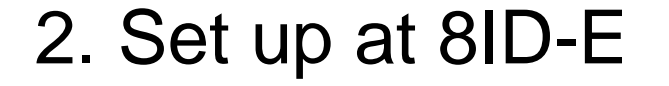

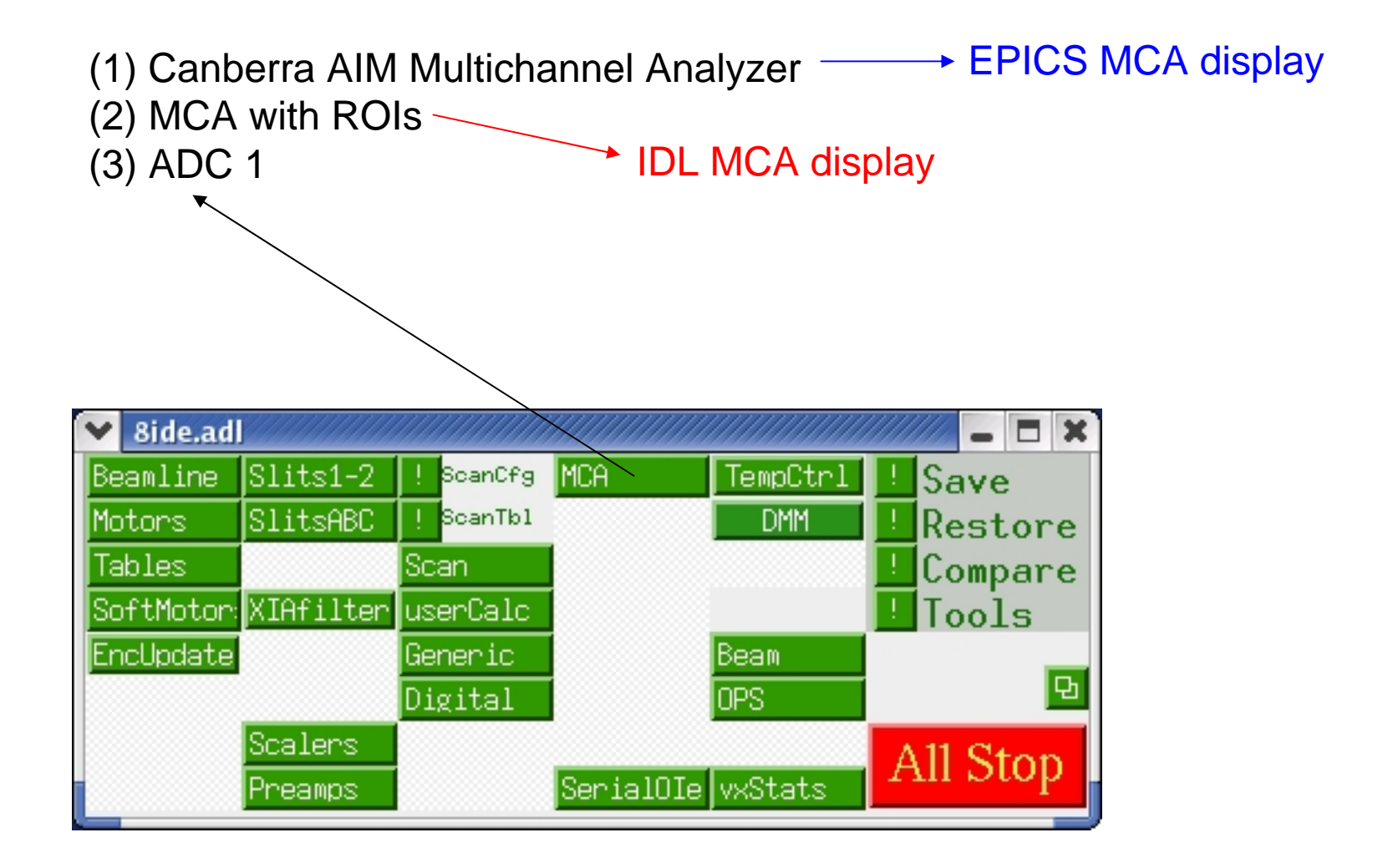

# 2-1. ADC

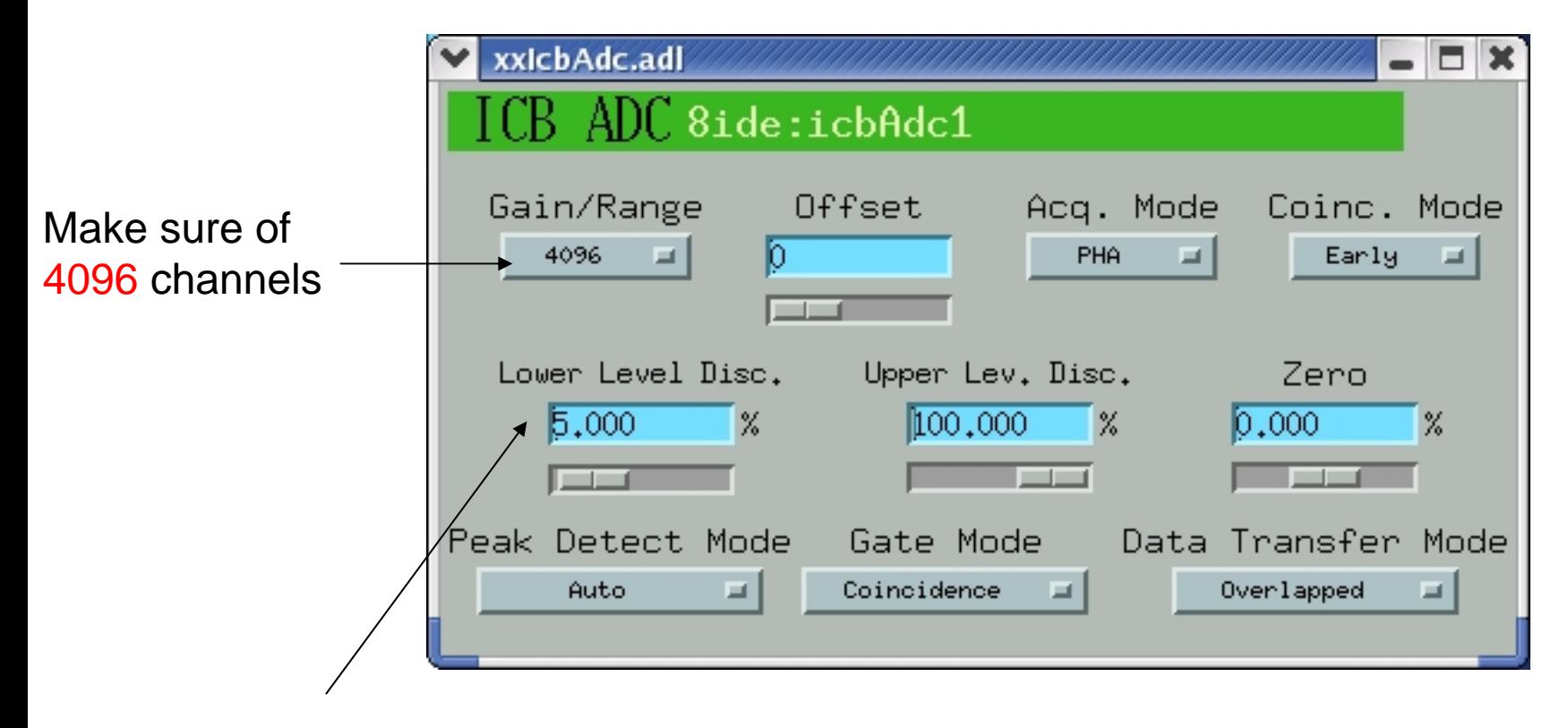

Adjust LLD to eliminate undesirably high intensities at low channels

## 2-2. EPICS MCA display

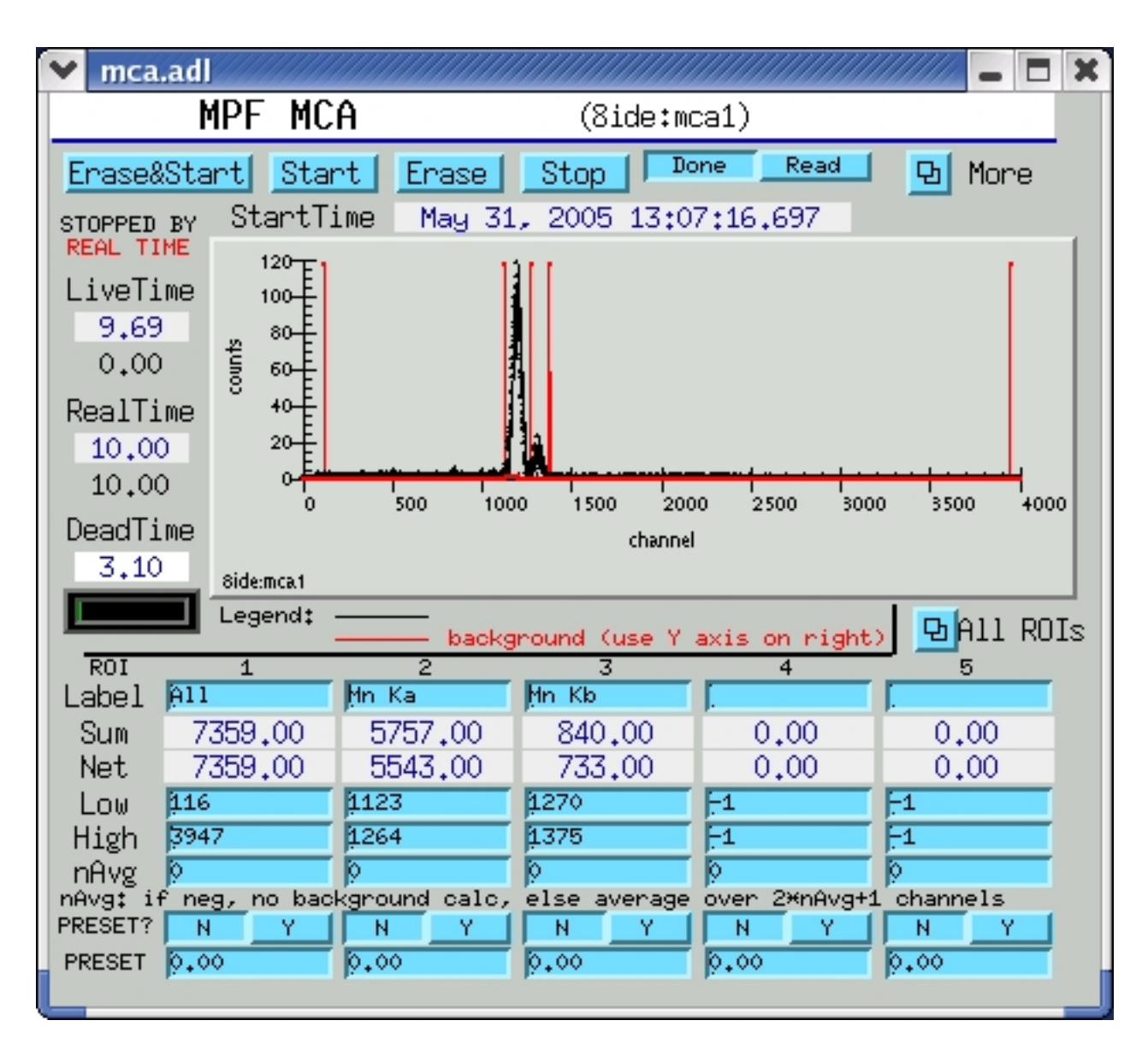

## 2-3. IDL MCA display

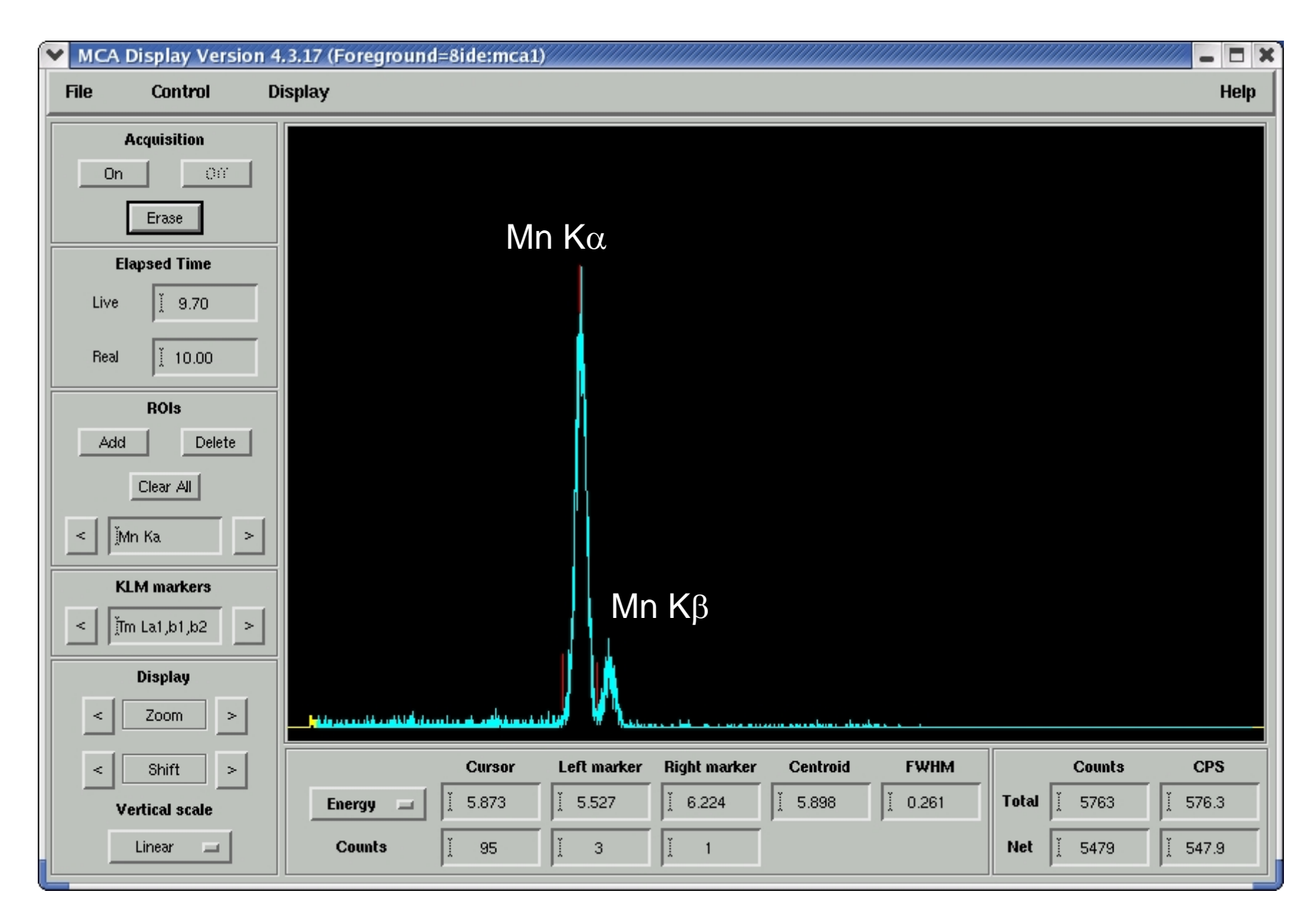

## 2-3 continued

- (1) File -> Foreground -> Open detector -> 8ide:mca1
- (2) ROIs (left panel) -> Clear All
- (3) Set ROIs for Mn K $\alpha$  (taller peak) using mouse buttons mouse middle button : left marker of ROI right : right
	- left : setting this ROI
- (4) Put a name 'Mn Ka' for this ROI
- (5) Repeat (3) and (4) for Mn K $\beta$  (shorter peak)
- (6) Control -> Calibrate energy -> compute calibration

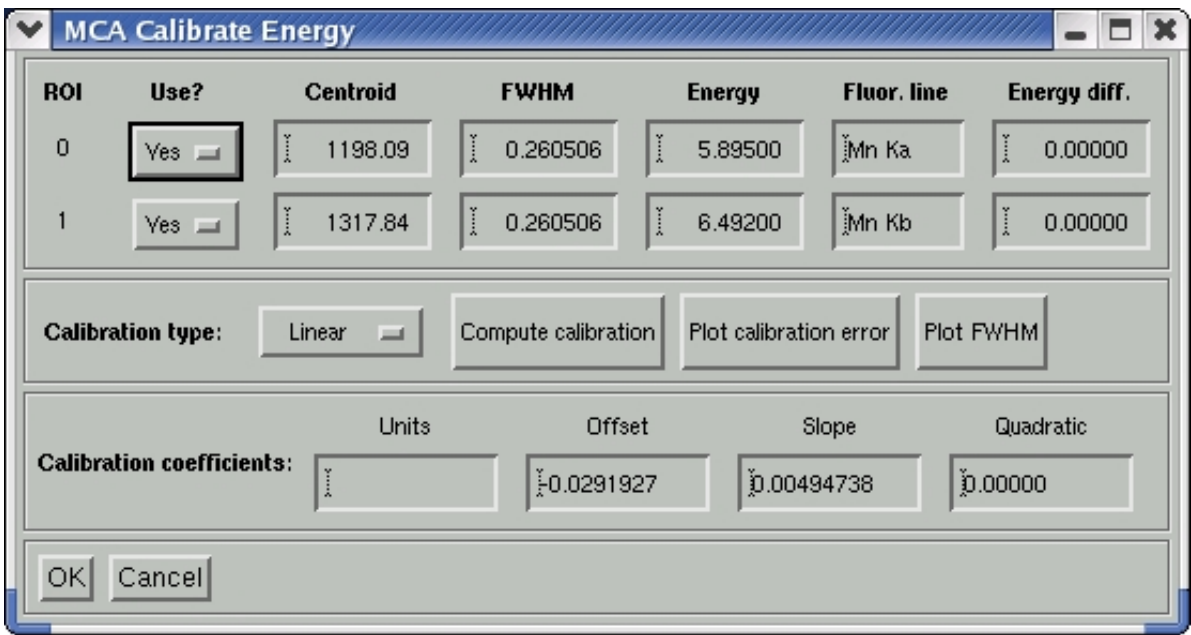

## 2-4. Work with real signals

Repeat ROI setup for real signals

- Clear all previous ROIs

#### - Typically

- (1) "elastic" for elastic x-rays
- (2) "fluo" for fluorescence
- (3) "full" for full mca

(4) see also these ROIs in EPICS MCA display

-Unfortunately, the order of ROIs is determined by the counts of each ROI (see how the order of ROIs changes in EPICS MCA display)

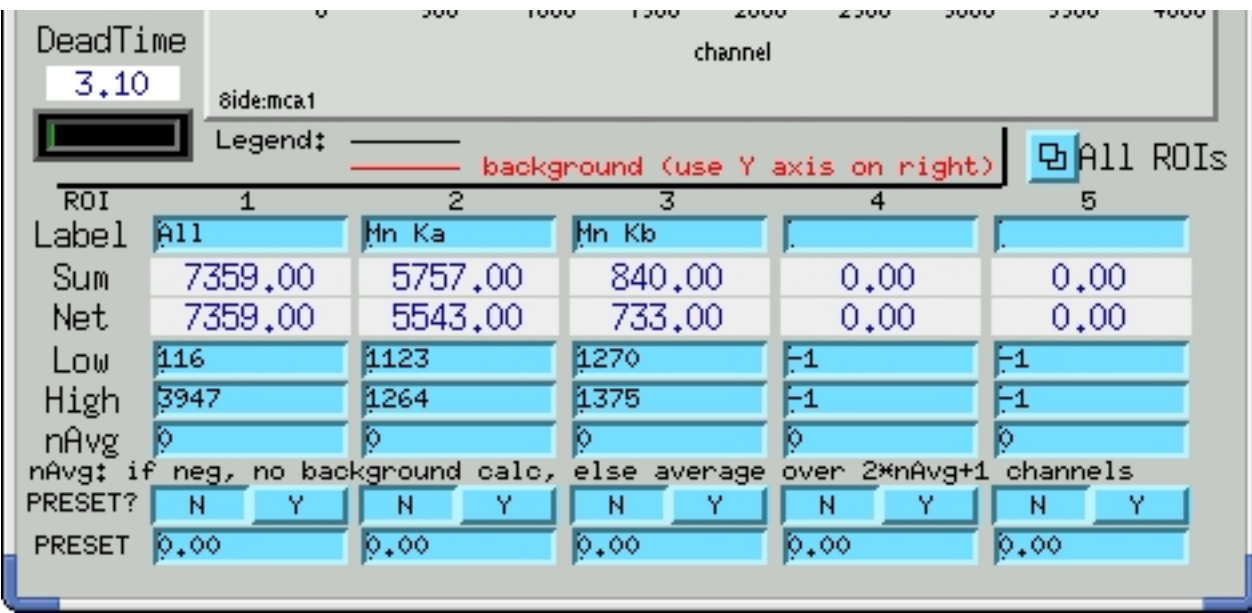

# 3. Data acquisition in SPEC

(1) Start SPEC: topaz% spec8IDE

(if not working, type /home/users1/S8SPEC/bin/spec8IDE)

- Note that '/home/user1/S8SPEC/macros/common/epics\_mca\_3.3.mac' is assumed to be installed automatically.
- (2) SPEC> qdo /home/users/8IDEUSER/local\_macros/mcadet\_3.mac
- (3) To activate MCA counters in SPEC, SPEC> mcadet\_use 1 ( mcadet\_use 0 to inactivate)
- (4) SPEC> ct 10
	- Note that in "mcadet\_3.mac" 'mca' always reads the 1st ROI in EPICS MCA panel, 'sca1' the 2nd ROI, and 'sca2' the 3rd ROI.
- (5) To save a whole MCA spectrum,

SPEC> mca\_setup

SPEC> getandsave\_mca

- Make sure that a filename for SPEC was assigned.

### 3-1. Read MCA in C-PLOT

- To read a MCA spectra save in SPEC, use C-PLOT C-PLOT> f1 scans.4

```
…..Normalize points ? No
Get MCA data if present ? Yes
….
```
Note that x-axis denotes energy in keV, which has been calibrated in IDL MCA panel.

Questions? drlee@aps.anl.gov